# Lago Vista ISD New Student Online Registration Instructions

- Go to the Lago Vista ISD website www.lagovistaisd.net
- Click on "Parents & Students" tab.
- On the pull down menu, select "TxConnect Check Grades".
- Look for the "Have a New Student" area and click on **here** to begin your online student registration.

# Welcome to txConnect for Lago Vista ISD

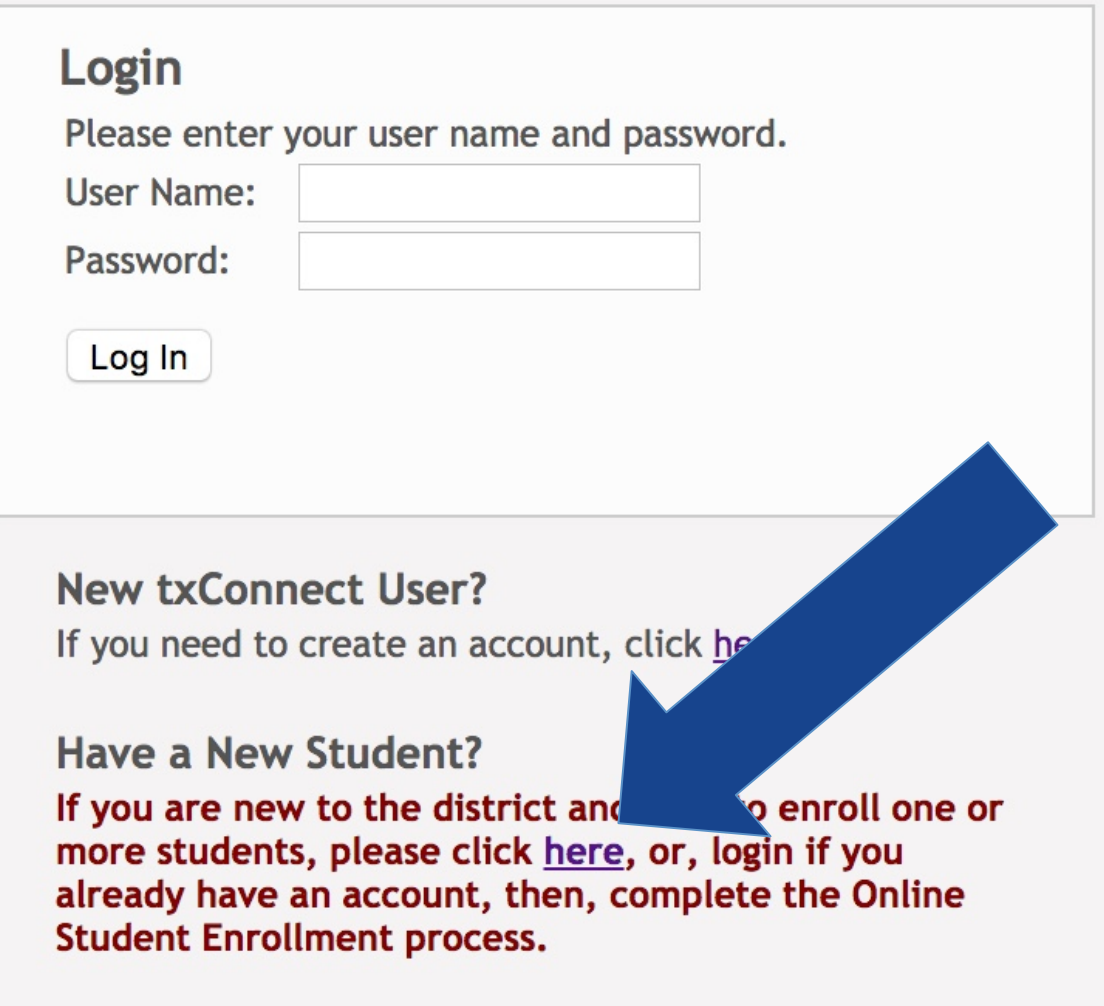

• You will need to set up a "User Name & Password". Enter an email that you will use to receive school information. Hit "Next".

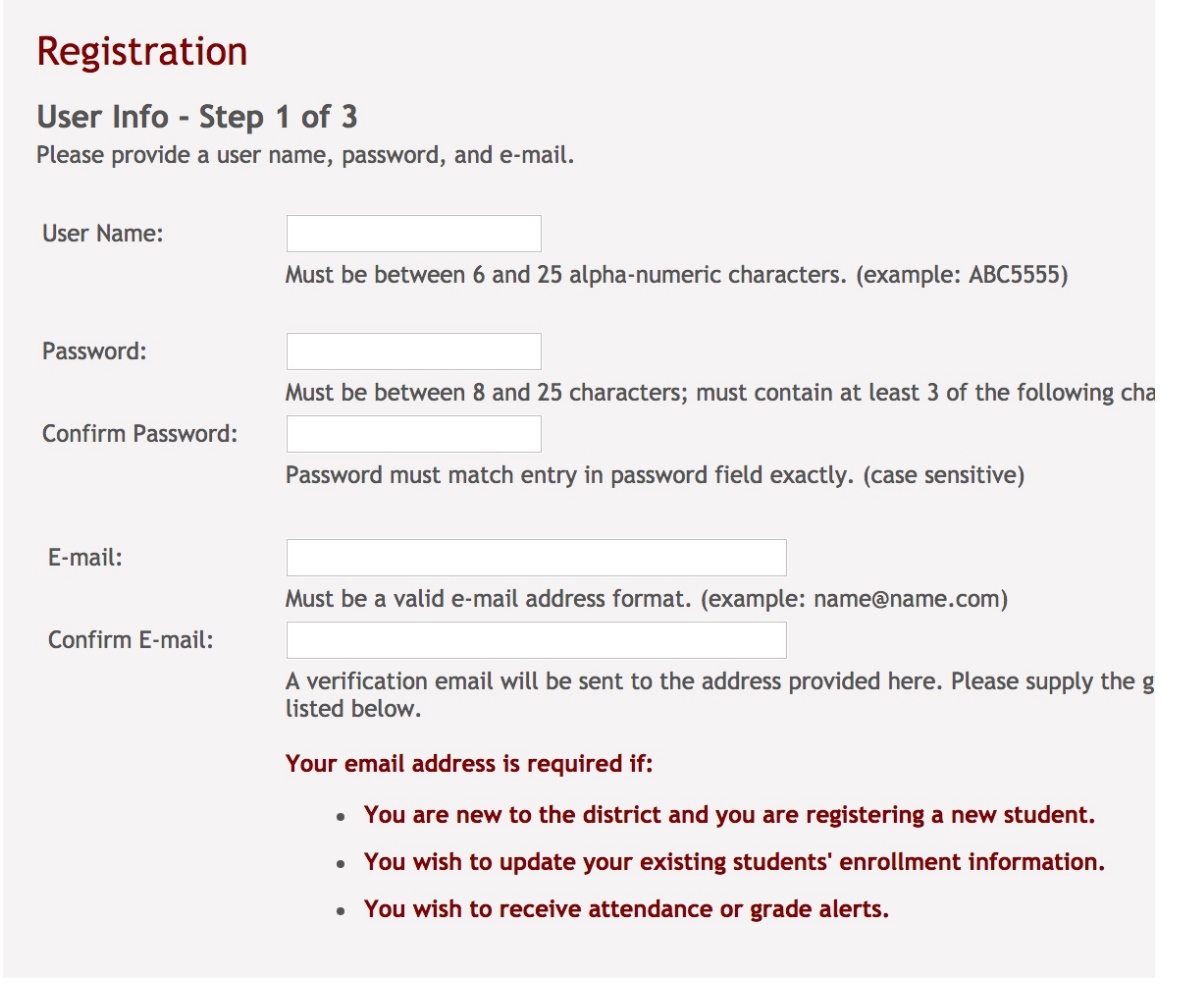

• Select a "Hint Question" and provide an answer - click "Next".

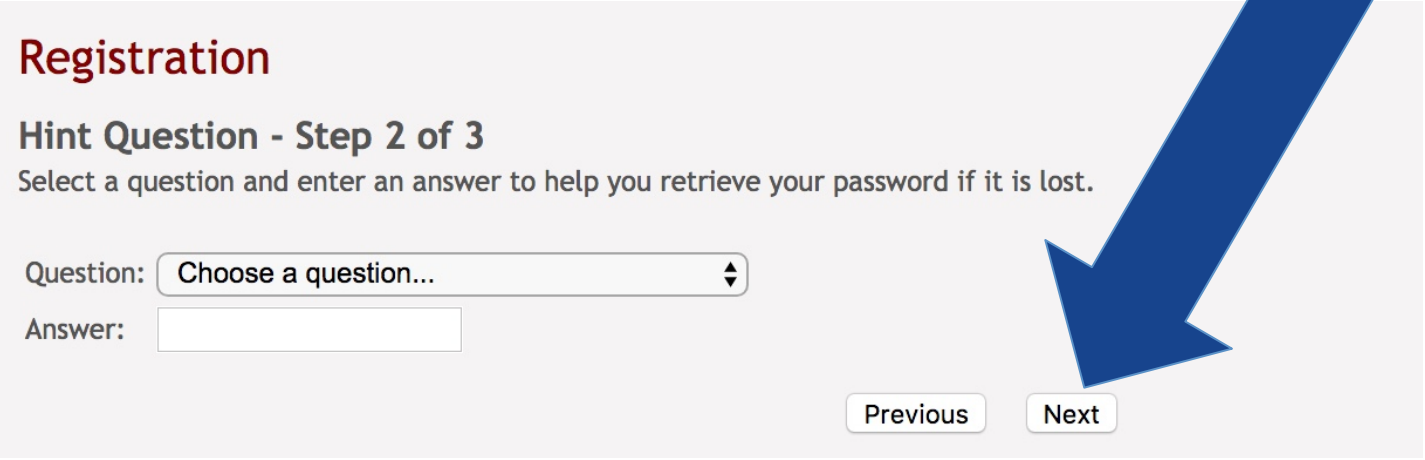

• Leave TxConnect open and check you're the email address provided. You will have an email with a code. Highlight and copy the code.

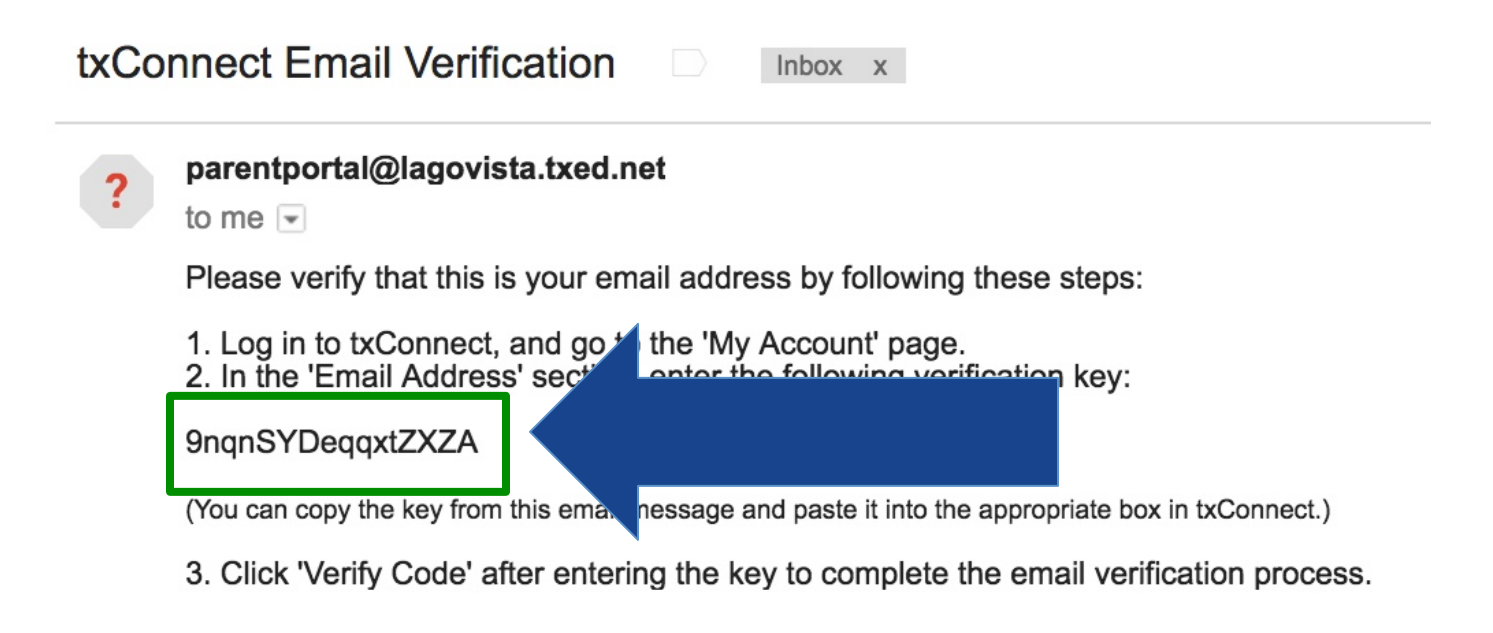

Return to TxConnect and enter the code. Click "Verify Code".

#### Registration Your account has been created. Please click 'Complete' to skip the below steps and log into your account. **Verify Email Address (optional)** You should receive an email message containing a verification code. Please enter that code here: Your email address is required if you wish to receive alerts, edit existing student registration information, or, to enroll a new student in the district. Verification Code: 9nqnSYDeqqxtZXZA **Verify Code Add Students (optional)** Please provide a Student Portal ID and birth date for early you do not add a student at this time, you may add of vish to add. ater. If you are new to the district, please skip this step by ete button below. Your Portal ID will be given to you by your students' campus. **Student Portal ID: Added Stu Student Birth Date:** (none) Enter date in MM/DD/YYYY format. Add **Previous** Complete

• You will see a notification that says "Verification Successful". Skip the "Add Students" option. Click "Complete".

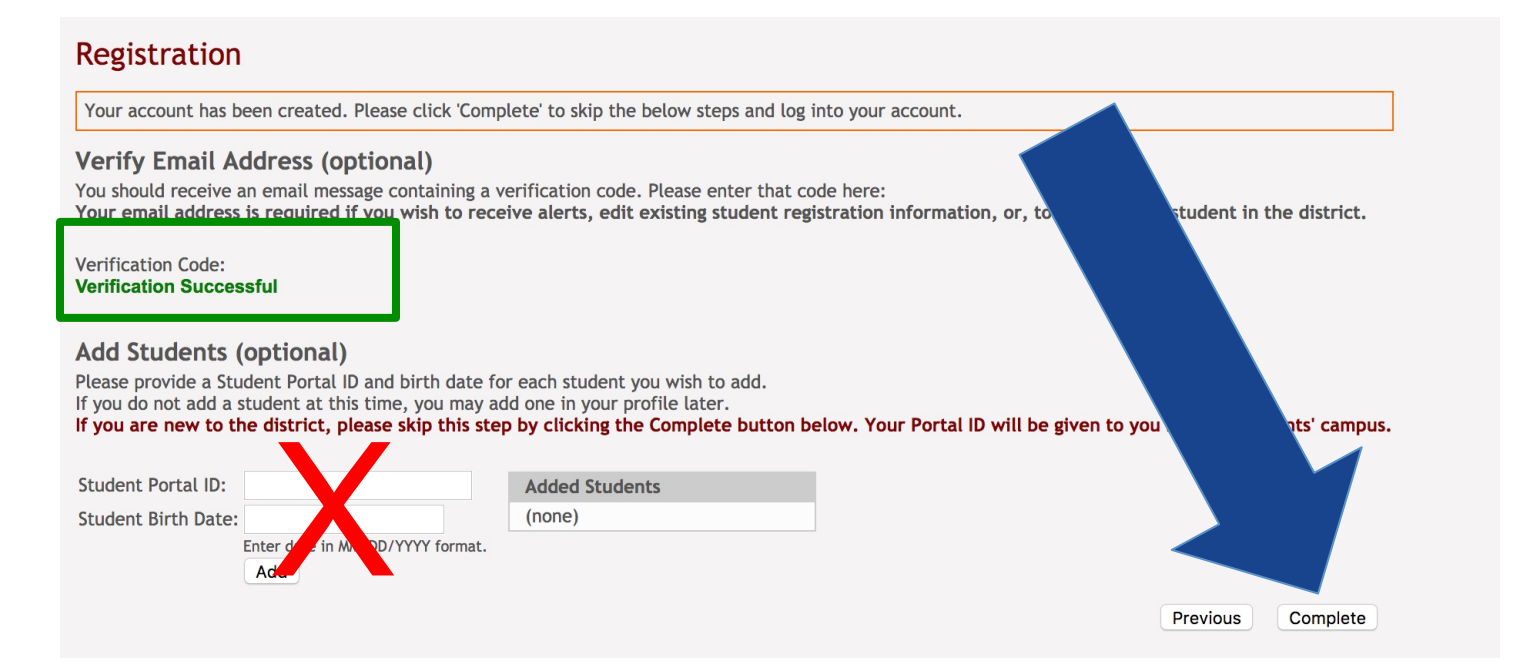

• On the next page, close the popup window.

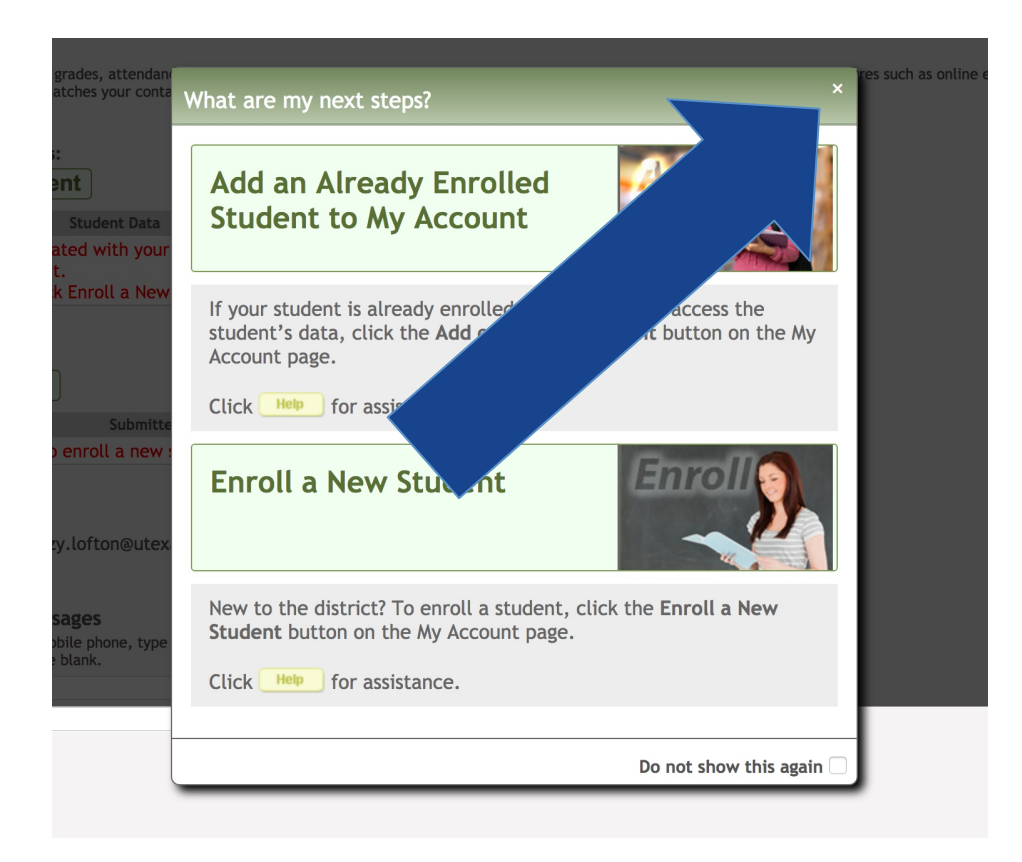

• Go to the "Mobile Number/Text Messages" section. Enter your Mobile Number (with no hyphens) TWICE, click on "Verify Mobile Number".

## My Account - Welcome User: slofton

Review and change your account settings.

## **Students**

To see an already enrolled student's grades, attendance and other information, click the "Add or Remove Stude provide a valid email address that matches your contact record at the distict. See online Help for more inform

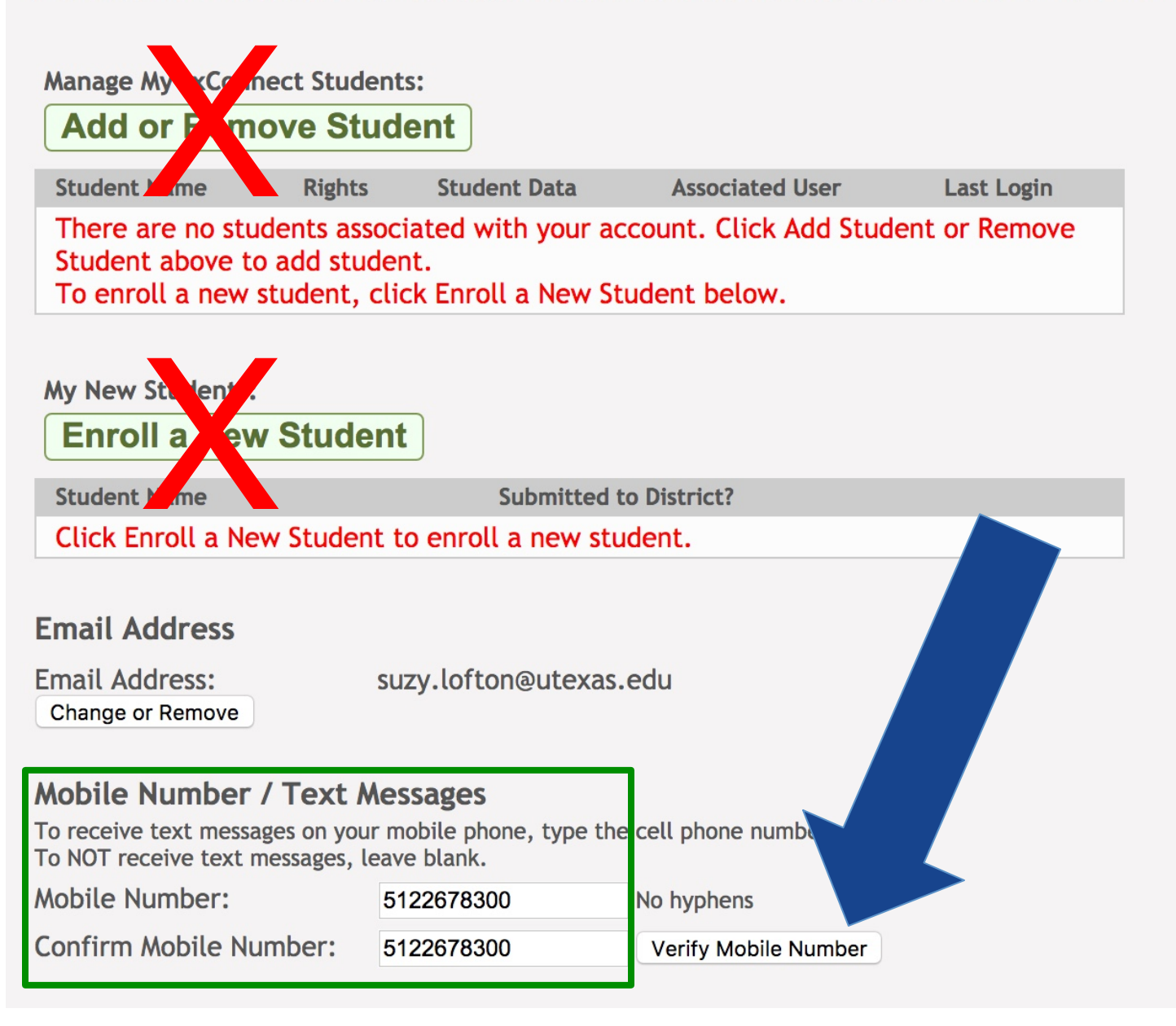

• You will receive a text message with a confirmation number.

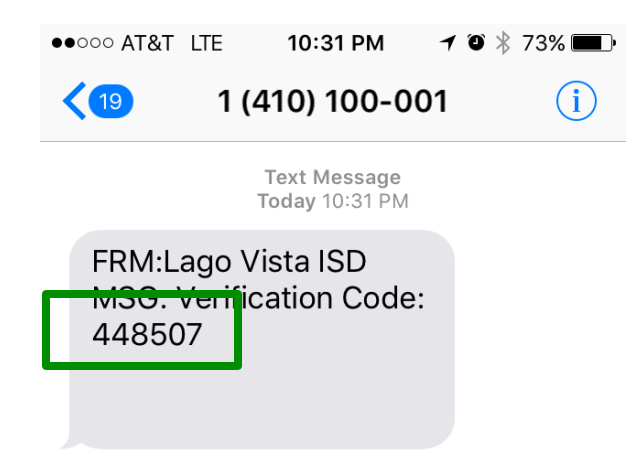

- Enter the code from your text message and click "Verify".
- Click on "Enroll a New Student".

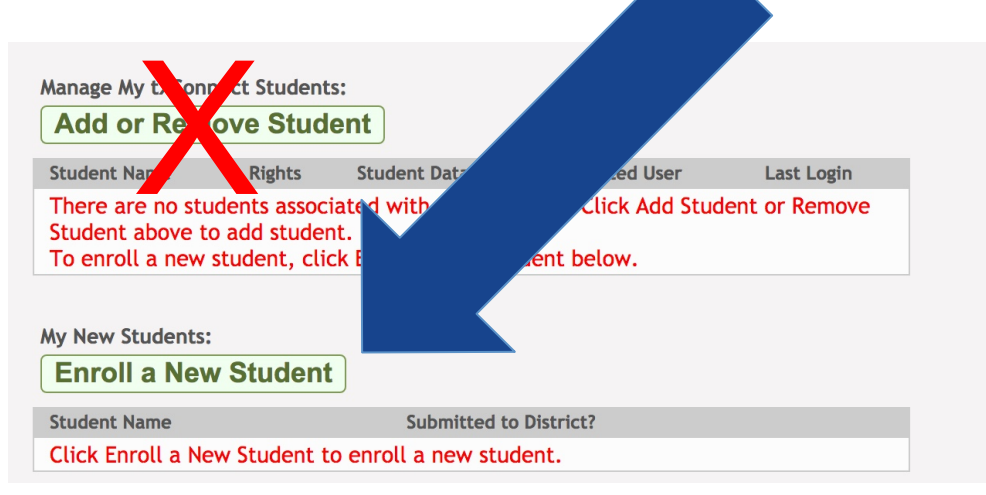

• On the "Step 1" page, enter your students First & Last Name – click "Continue".

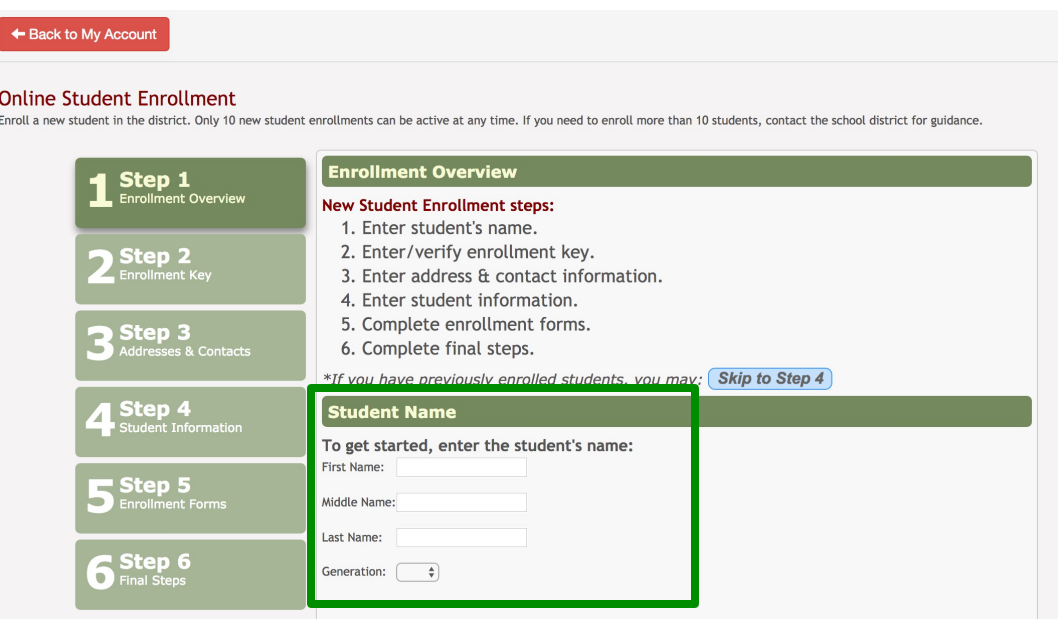

• On the "Step 2" page, enter the CAPCHA code in ALL CAPS - click "Continue".

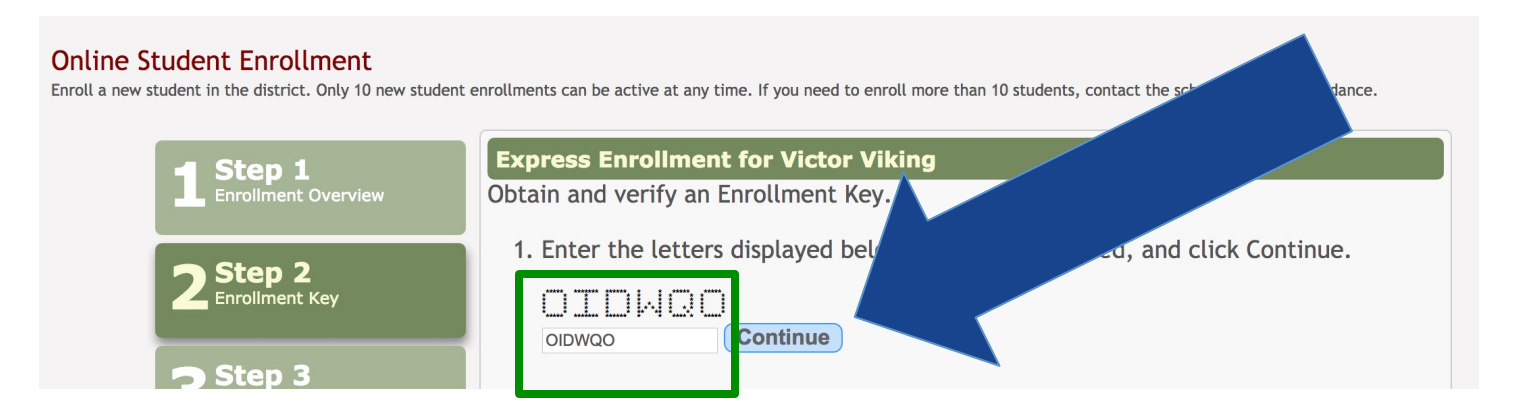

• On the "Step 3" page, click "Add Address".

#### **Online Student Enrollment**

Enroll a new student in the district. Only 10 new student enrollments can be active at any time. If you need to enroll more than 10 students, contact the school district for guidance.

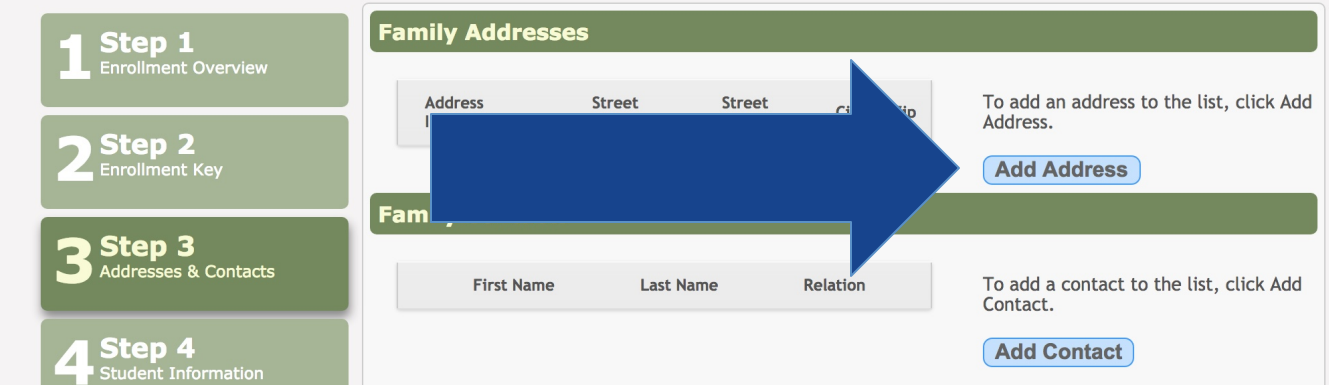

• In the window that appears, add the student's full physical address and full mailing address – save changes.

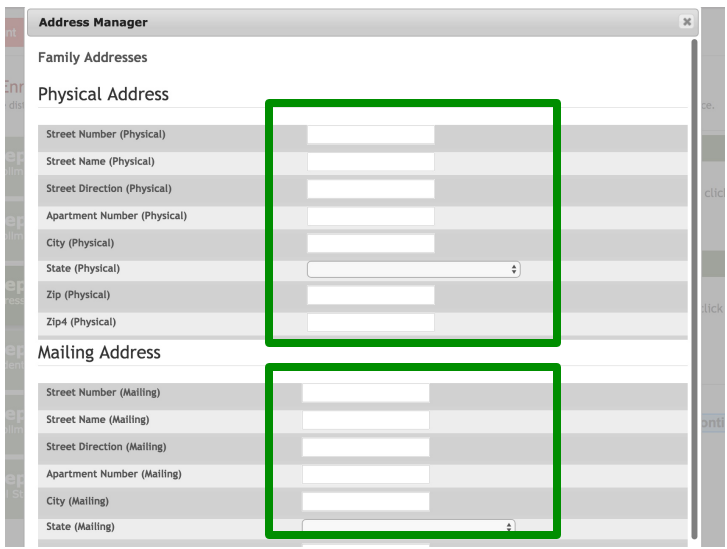

• When the window closes, click on "Add Contact".

#### **Online Student Enrollment**

Enroll a new student in the district. Only 10 new student enrollments can be active at any time. If you need to enroll more than 10 students, contact the school district for guidance.

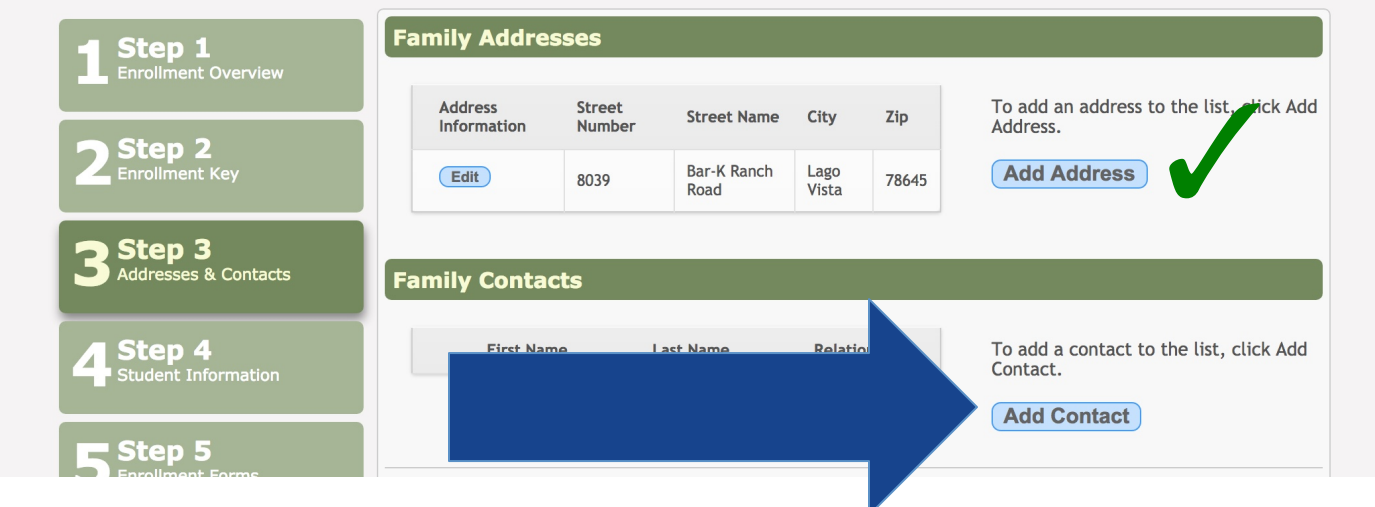

- In the window that appears, add contact information. Please add as many contacts as you want. We have to have anyone that provides transportation listed in your contacts list.
- Make sure you choose a phone preference cell, home, business or other.

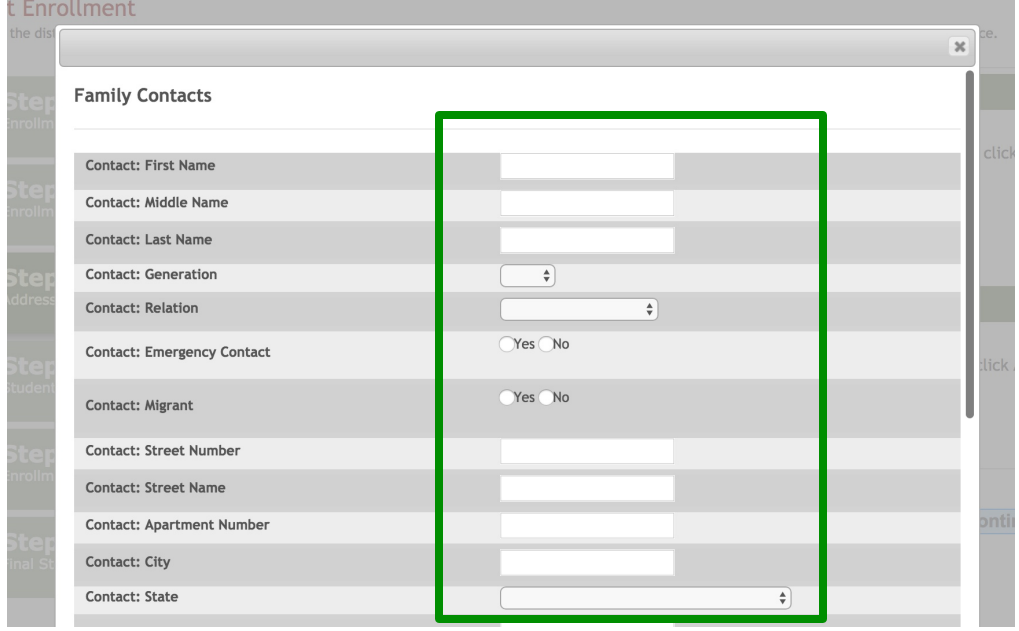

• Save Changes.

• After you have added information in the "Family Addresses" and "Family Contacts" sections, click "Continue".

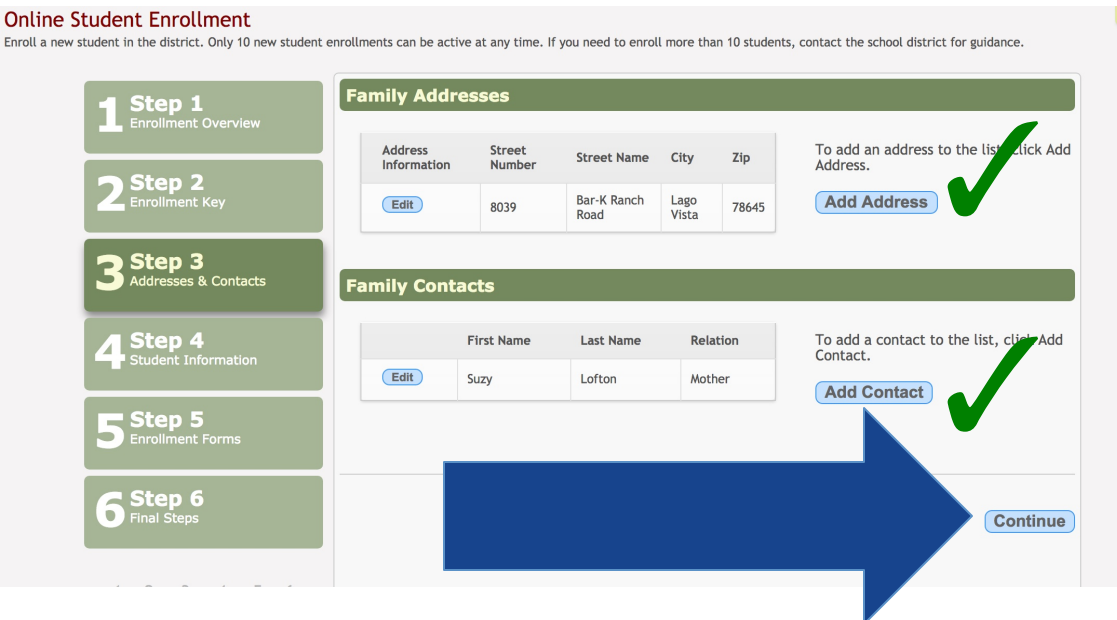

• On the "Step 4" page, click on "Enter Student Info".

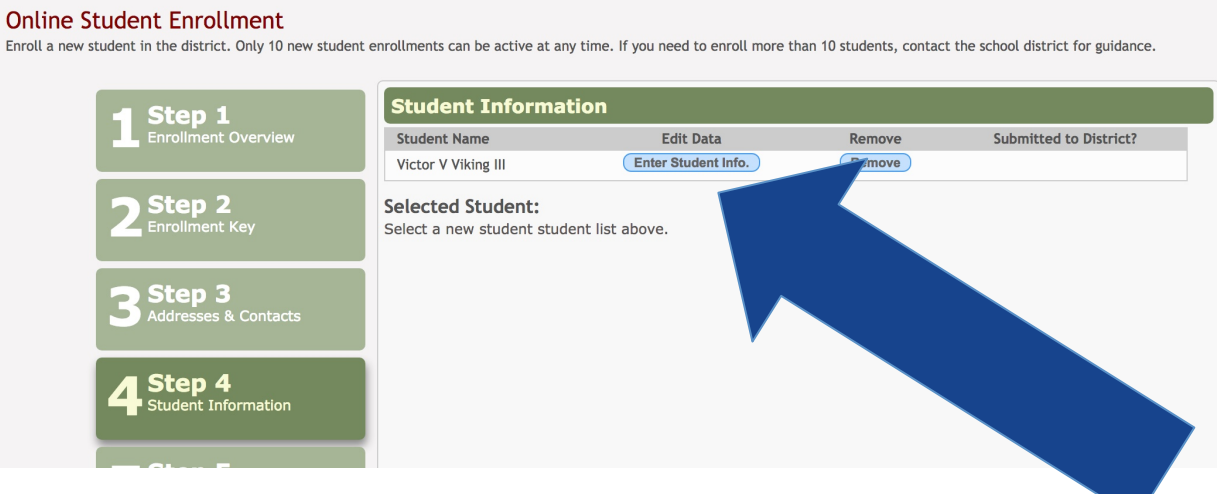

- On the "Step 4" Student Information Page please answer ALL the questions.
- Make sure to put **Yes** or **No** in the **blank lines**. It will not allow you to leave these blank and will give you an error.

• Make sure to also use the *INSIDE SCROLL DOWN* where all the information is to fill out. You can skip the student email and phone number if you prefer not to release that information. You can also skip the blanks for previous campus and district.

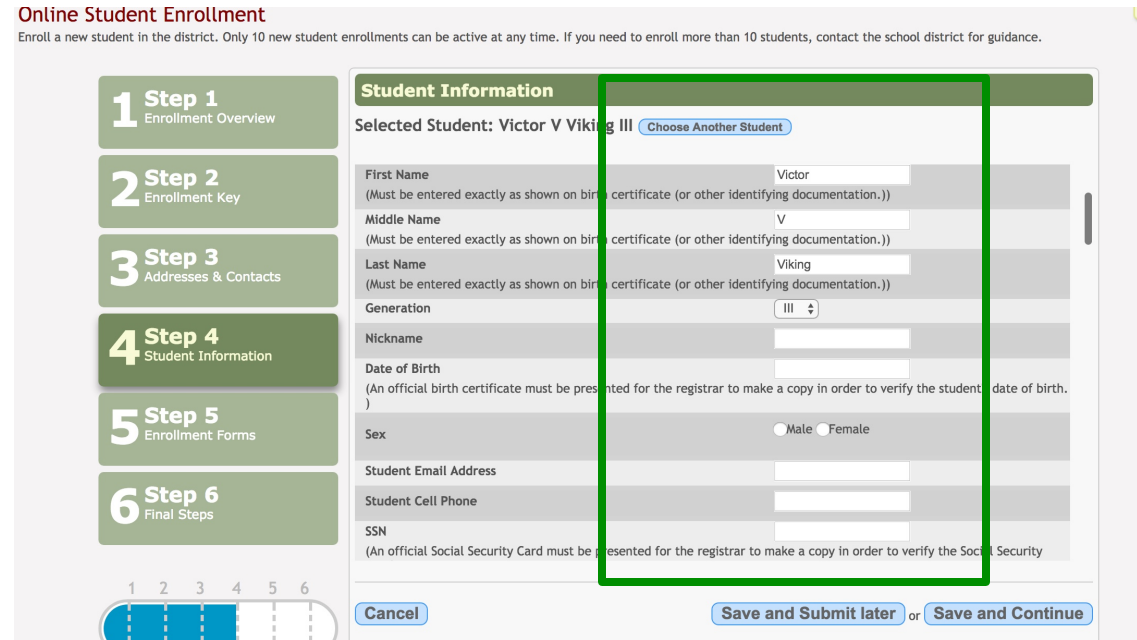

- Once you have completed all of the information, click on "Save and Continue" if the required information is completed, you will not get any error messages.
- If you receive an error message, make sure to put **Yes**, **No, or N/A** in any **blank lines**.

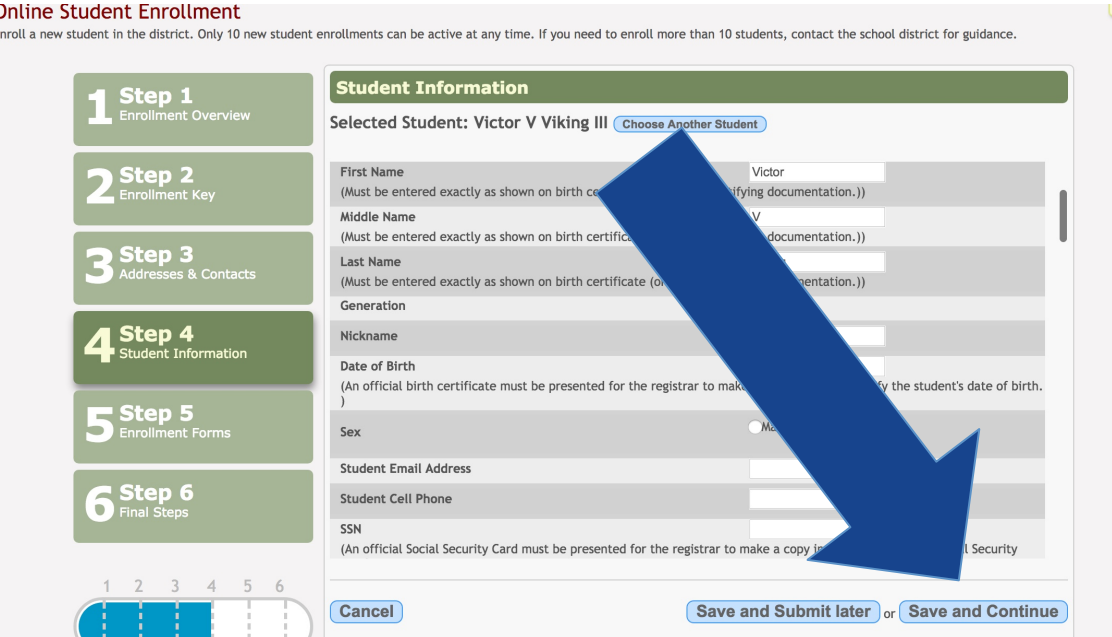

• On the "Step 5" page, click "Submit to District".

#### **Online Student Enrollment**

Enroll a new student in the district. Only 10 new student enrollments can be active at any time. If you need to enroll more than 10 students, contact the school district for guidance.

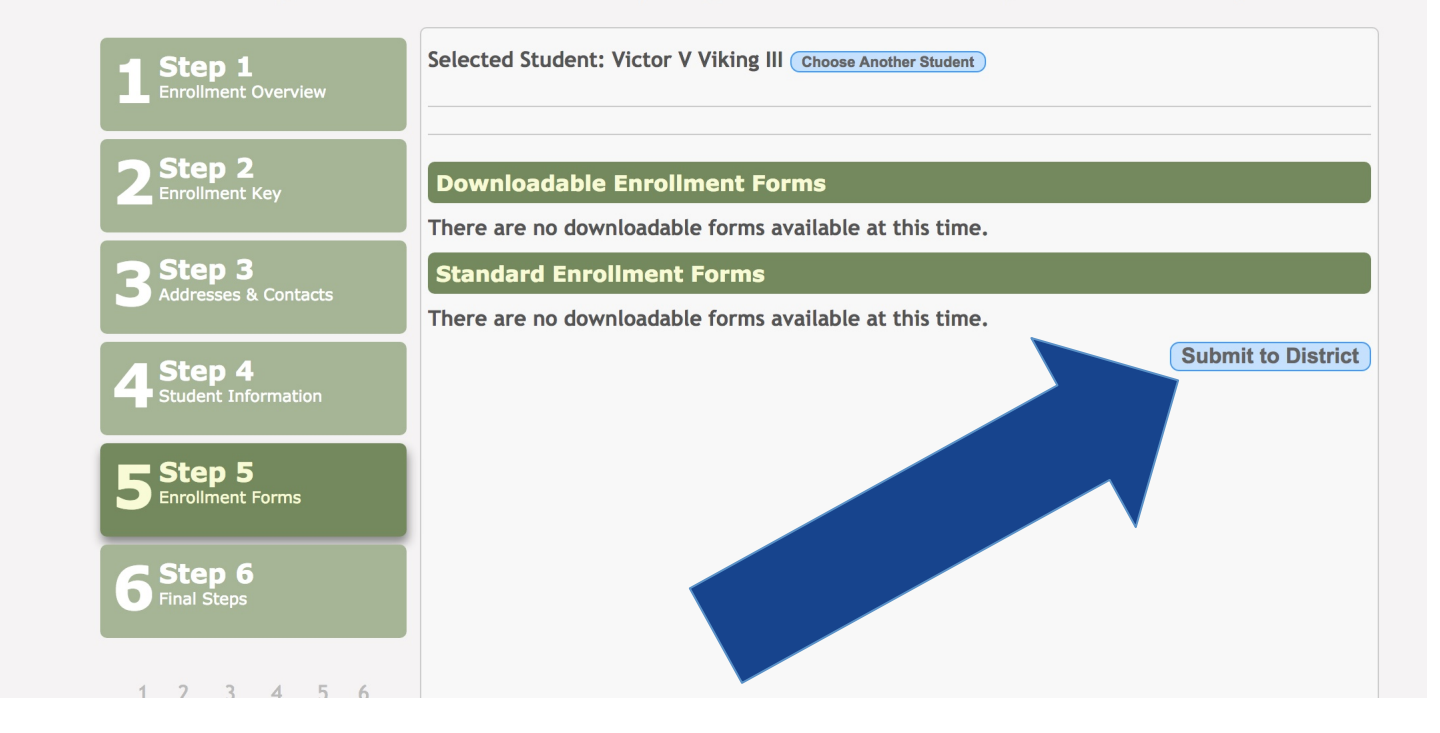

• You will receive an on-screen message verifying that your information has been submitted to the District for processing. Select "Continue to Final Step".

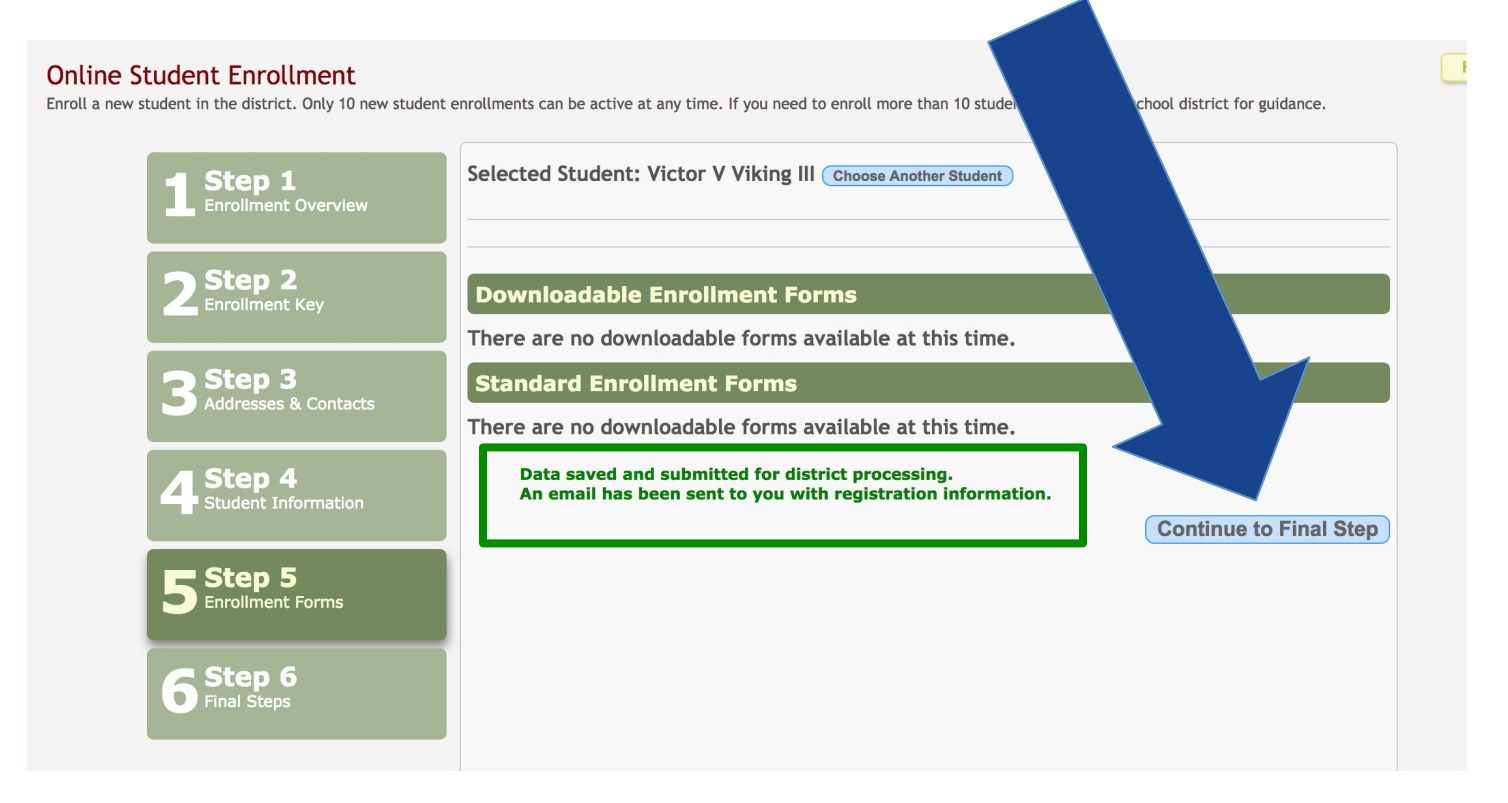

- If adding another student click on "Add Another Student" and follow the same process.
- If you are registering only one student, you may exit the system.

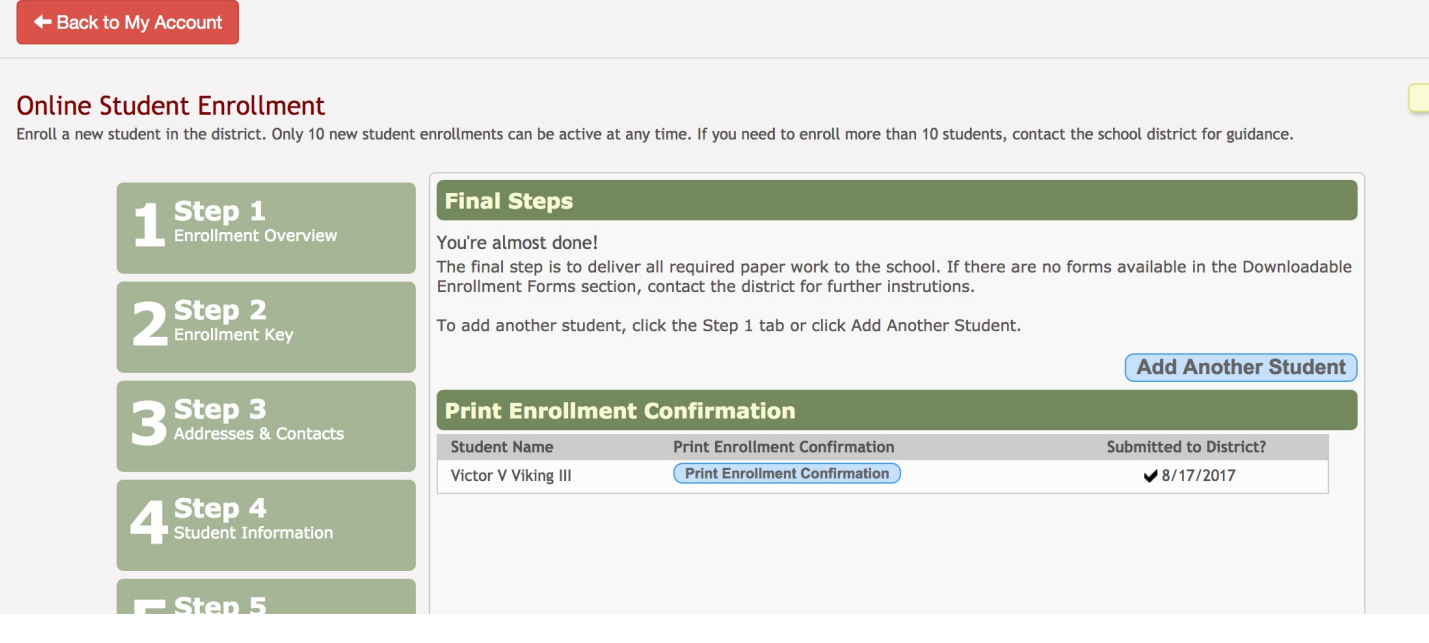

• You will receive a confirmation email with an enrollment key. If you experience difficulty with your account creation, this number may be used to help locate your account – it is NOT your Parent Portal ID. Once your enrollment forms are processed, you will receive a Parent Portal ID from the campus registrar. Elementary students will receive this in Friday folders.

# Thank you so much for registering your new student with Lago Vista ISD! We look forward to a great year!

## Adding Your Parent Portal ID

• To add your student once you receive your Parent Portal ID, log into the TxConnect account you created using the instructions above and click on "Add or Remove Student".

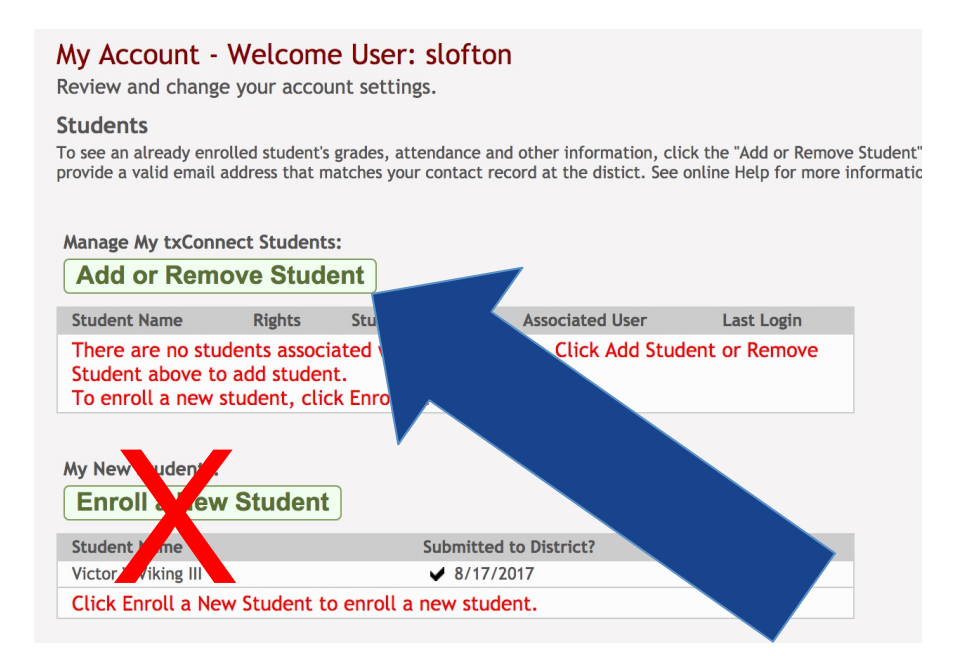

• Enter Your Portal ID from the registrar and the student's date of birth. Click "Add".

### My Account - Welcome User: slofton

Review and change your account settings.

#### **Students**

To see an already enrolled student's grades, attendance and other information, click th provide a valid email address that matches your contact record at the distict. See onlir

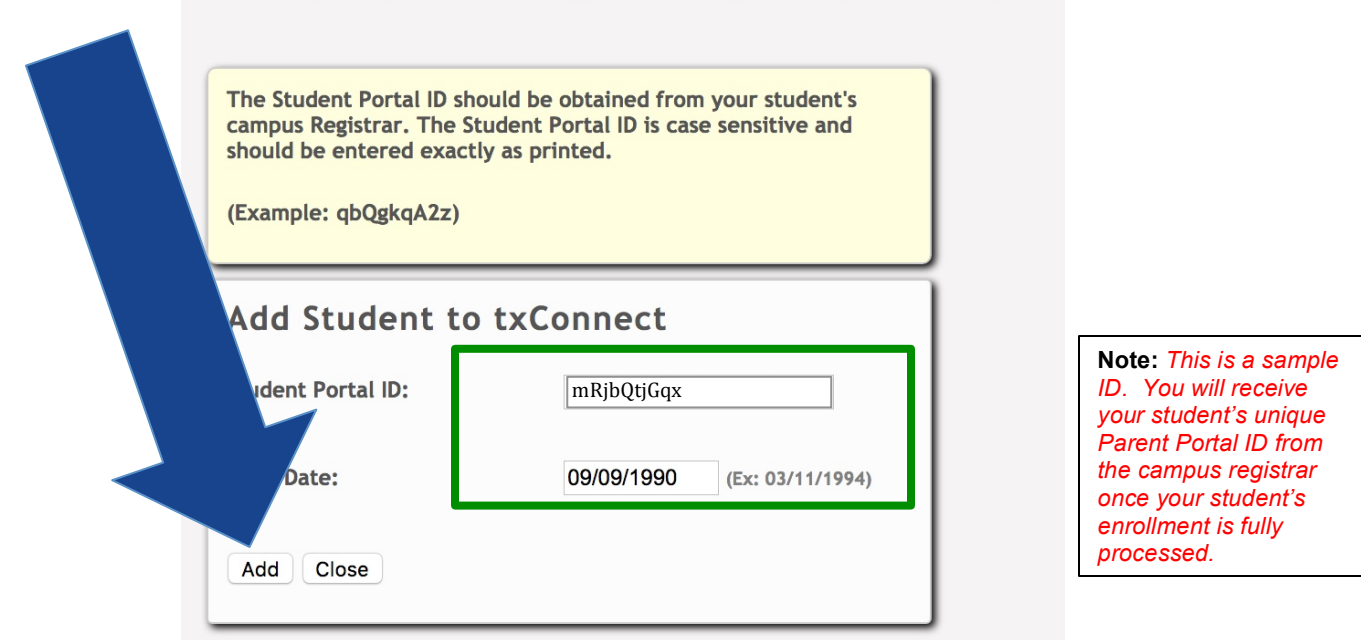

**Please email technology@lagovista.txed.net if you experience any difficulties.**